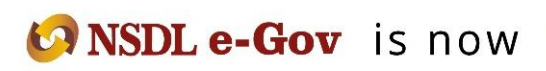

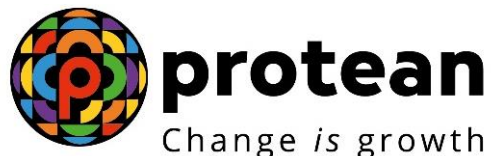

**Protean eGov Technologies Limited** *(Formerly known as NSDL e-Governance Infrastructure Limited)*

# **STANDARD OPERATING PROCEDURE (SOP)**

**Online Bank details update for Nodal office**

© 2018 Protean eGov Technologies Limited (Formerly known as NSDL e-Governance Infrastructure Limited), All rights reserved. Property of Protean eGov Technologies Limited.

No part of this document may be reproduced or transmitted in any form or by any means, electronic or mechanical, including photocopying or recording, for any purpose, without the express written consent of Protean eGov Technologies Limited.

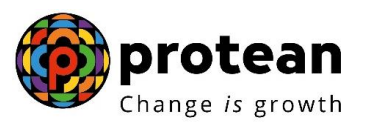

# **Index**

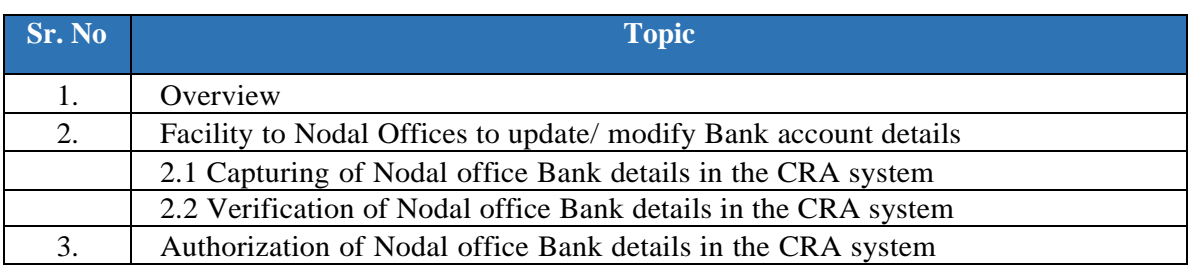

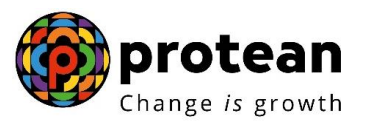

## **Acronyms and Abbreviations:-**

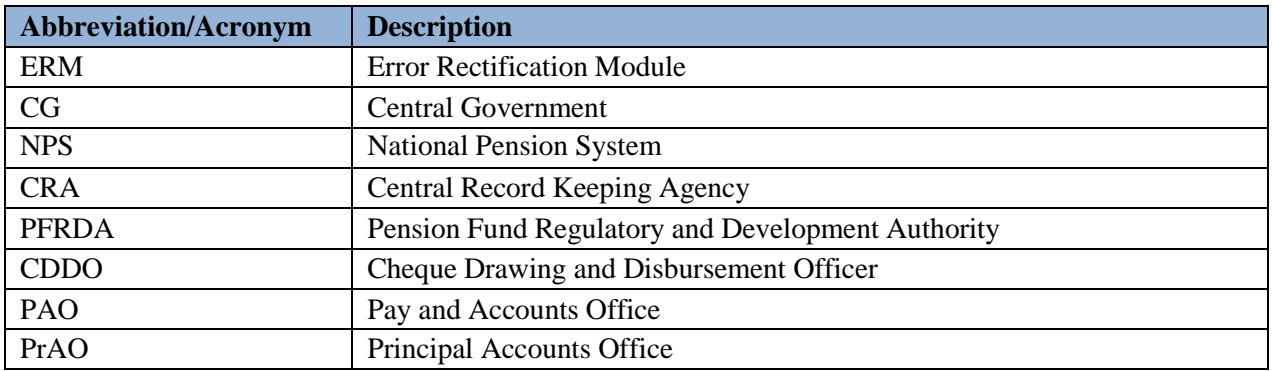

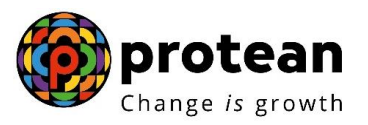

## **1. Overview:**

Error Rectification Module (ERM) functionality has been implemented in the CRA system to facilitate the Nodal Offices to rectify the errors related to NPS contributions as provided below:

- A. Excess Transfer to Trustee Bank
- B. Excess Transfer to a PRAN
- C. Amount wrongly credited in PRAN 1 instead of PRAN 2
- D. Non-NPS withdrawal

The aforementioned rectification requests are carried out by the Nodal offices using the ERM functionality. A detailed flow of processing ERM requests is provided in the Standard Operating Procedure (SOP) on ERM available on the CRA website.

However, as directed by the Pension Fund Regulatory and Development Authority (PFRDA) the option of providing Nodal Office Bank details *(where the error rectification funds is to be credited in case of errors like 'Excess Transfer to a PRAN' and Non-NPSWithdrawal')* at the time of executing ERM request has been discontinued and the Nodal Office Bank details needs to be pre-registered with CRA before execution of an ERM

request. ERM request can be executed only after the gestation period of 30 days (calendar days) of registration of Bank details in the CRA system.

This document provides in detail the procedure to update Bank details of the Nodal Offices in the CRA System.

## **2. Facility to Nodal Offices (PAOs/ CDDOs) to update/ modify Bank account details:**

The Nodal Offices (PAO/ CDDO) registered under NPS need to update their Bank details afresh in the CRA system either through online mode or physical mode.

A facility has been provided in the CRA system for Nodal Offices to update their Bank account details online along with upload of supporting documents. The activity will bea maker-checker activity followed by authorisation at the Principal Accounts Office (PrAO) level and at the CRA level.

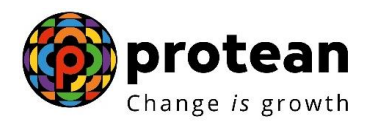

#### **2.1 Capturing of Nodal Office Bank details in the CRA System:**

PAO user shall login into the CRA system (www.cra-nsdl.com) with the User ID andthe Internet Password (I-PIN) provided by Protean-CRA *(refer Figure 1).*

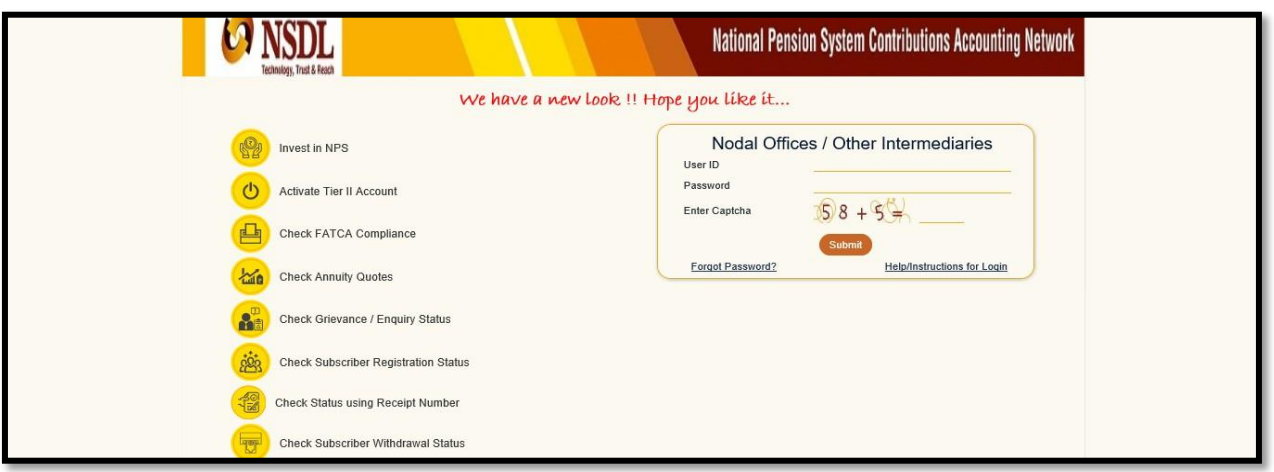

## Figure 1

From the available Menus, PAO user will have to click on 'Transaction' menu andfurther click on 'Nodal office Bank Details Update' *(refer Figure 2).*

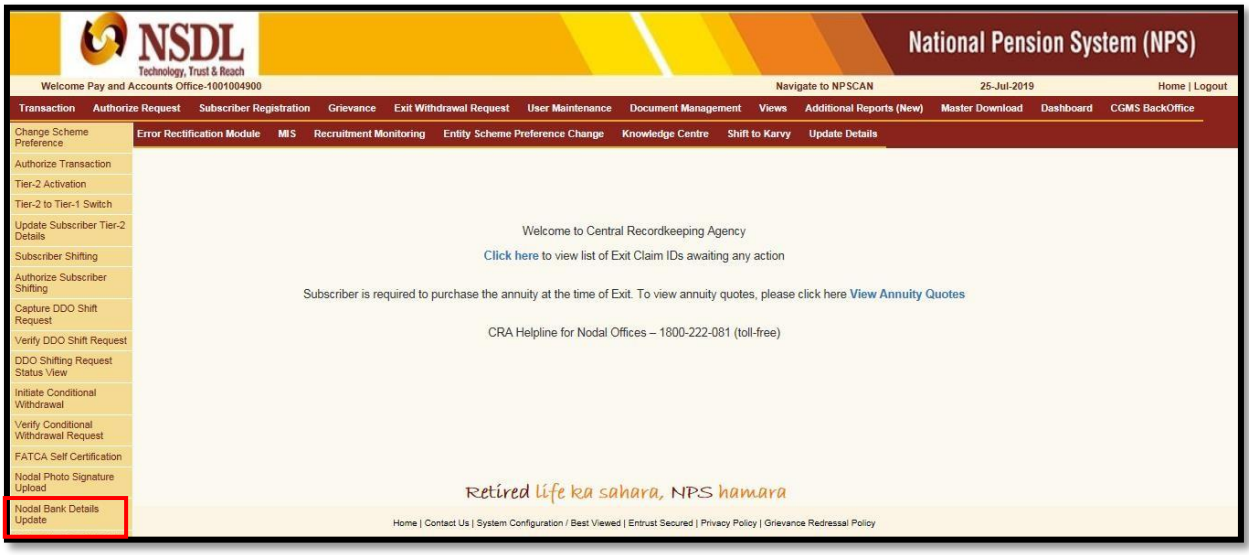

Figure 2

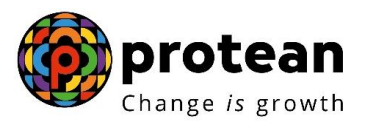

On the next screen, PAO user needs to select radio button namely 'Update Bank Details'and further click on Update button (*refer Figure 3*).

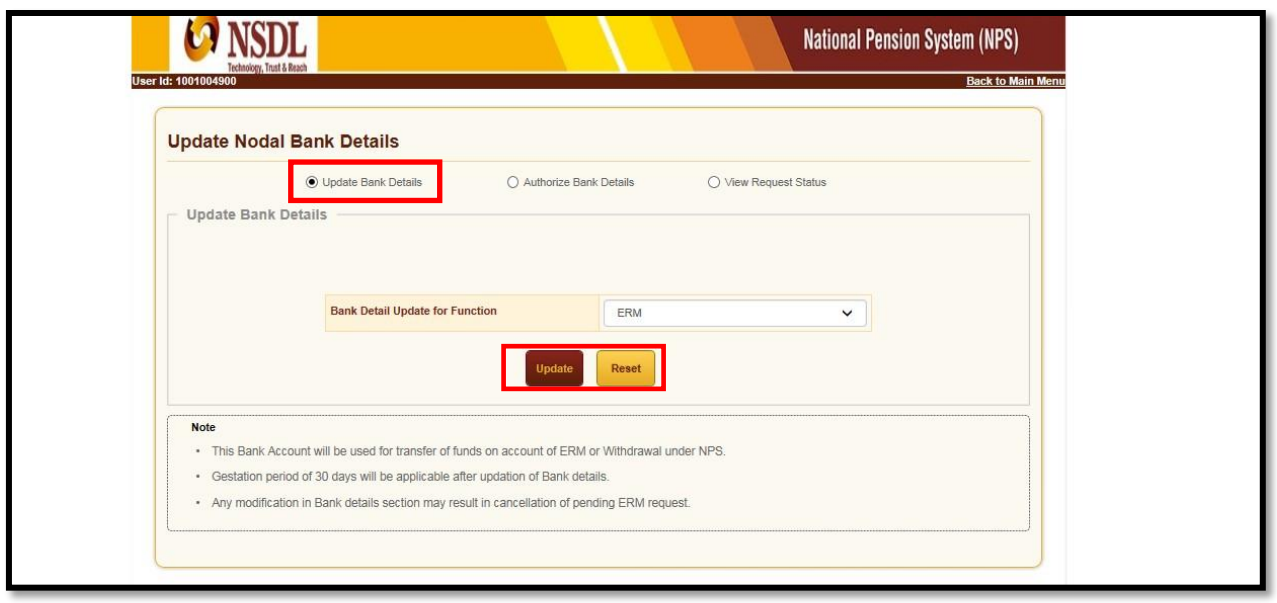

Figure 3

On the next screen, PAO user needs to provide the Nodal office Bank details (*referFigure 4*).

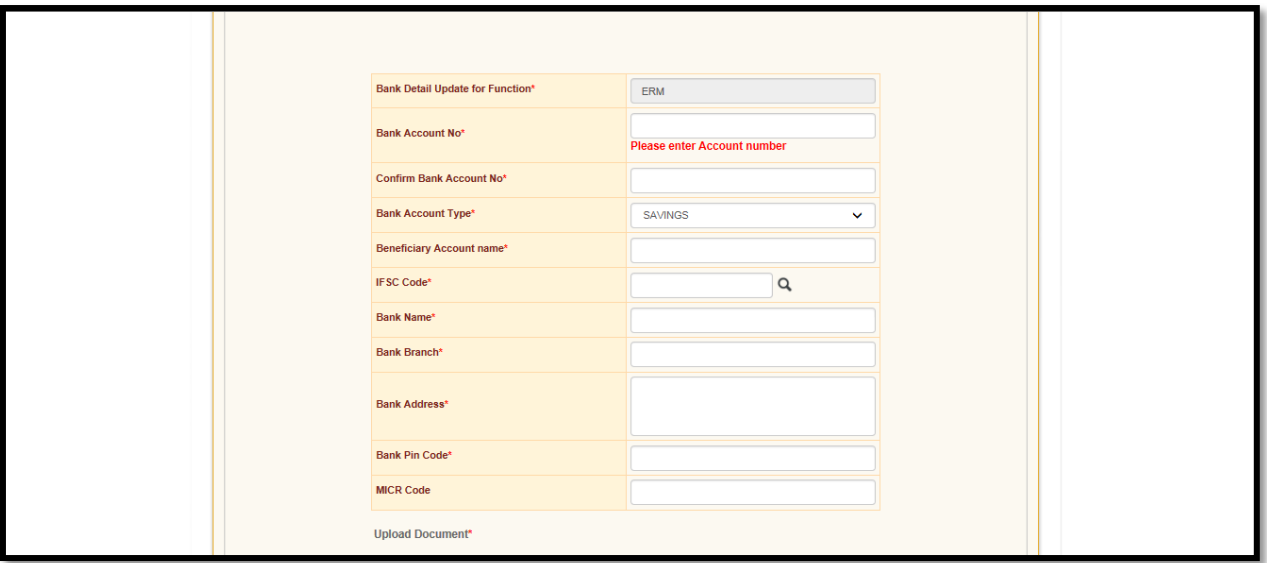

Figure 4

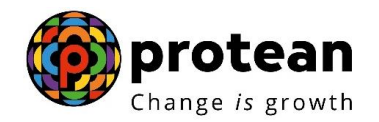

Once the details are filled, the next step is to upload a document supporting Bank details of the Nodal office that has been entered by the PAO user *(Cancelled cheque or Bank Passbook or Bank Certificate) (refer Figure 5 & 6)*.

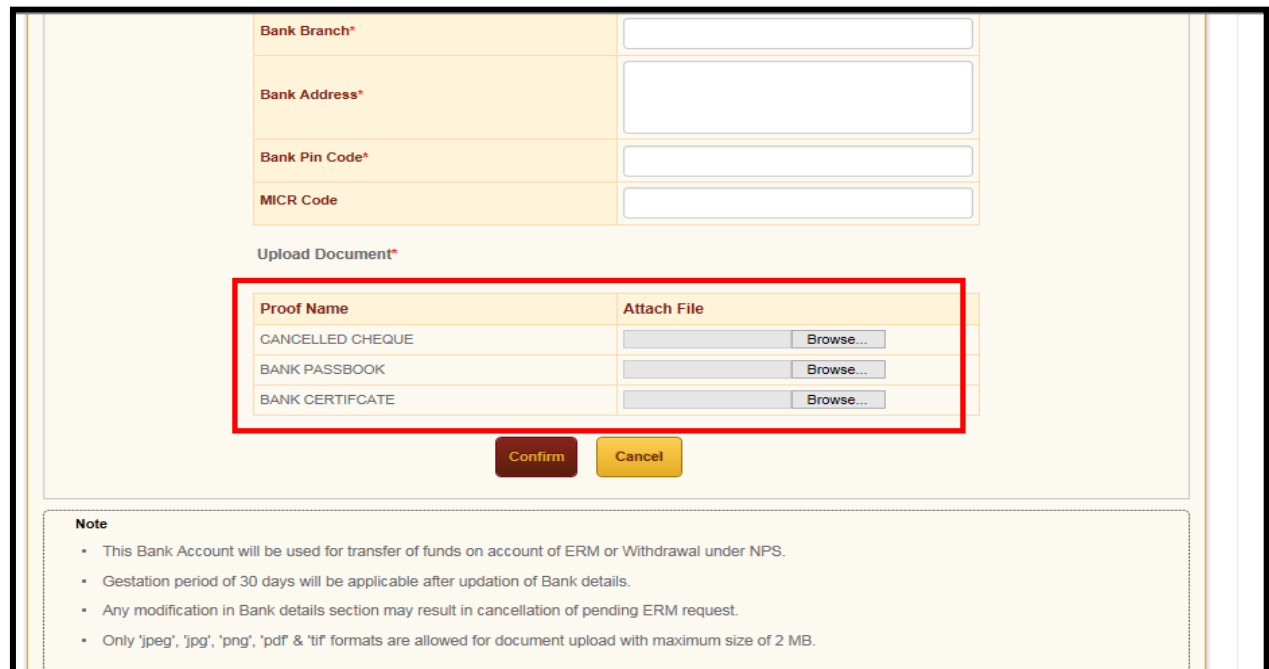

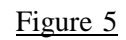

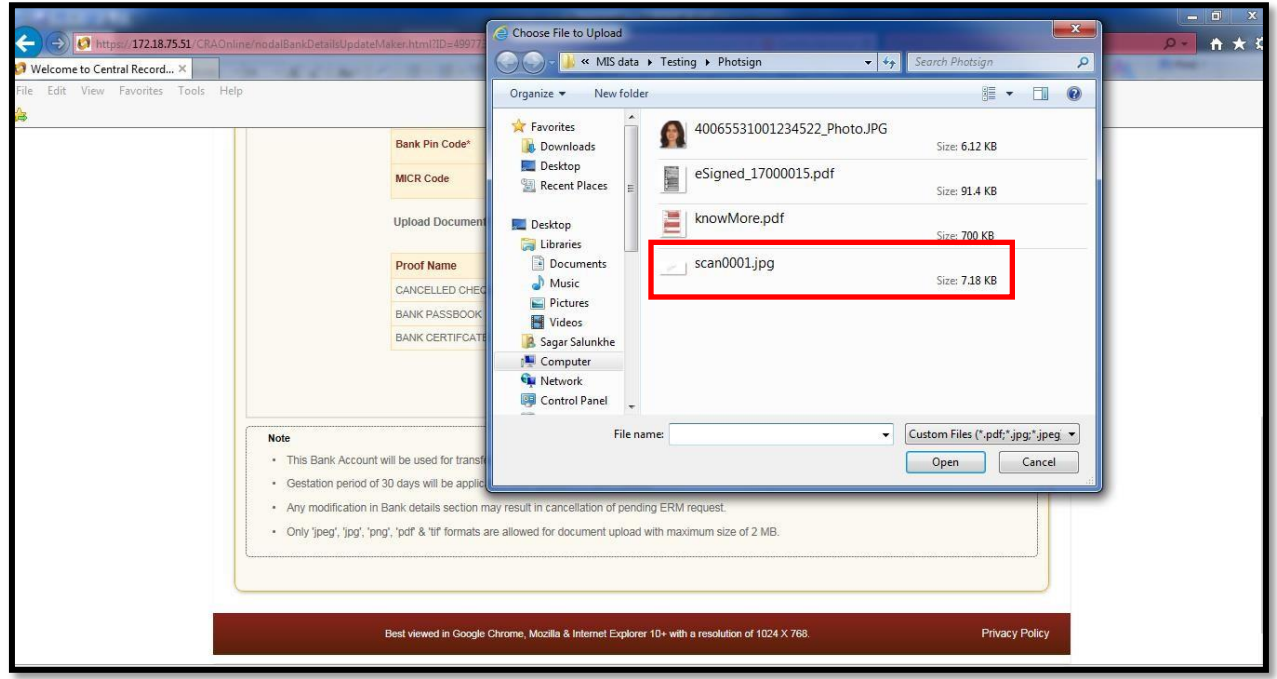

Figure 6

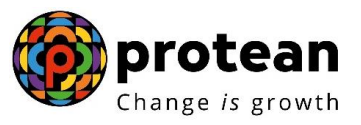

After uploading the document, PAO user has to click on the confirm button *(refer Figure7)*.

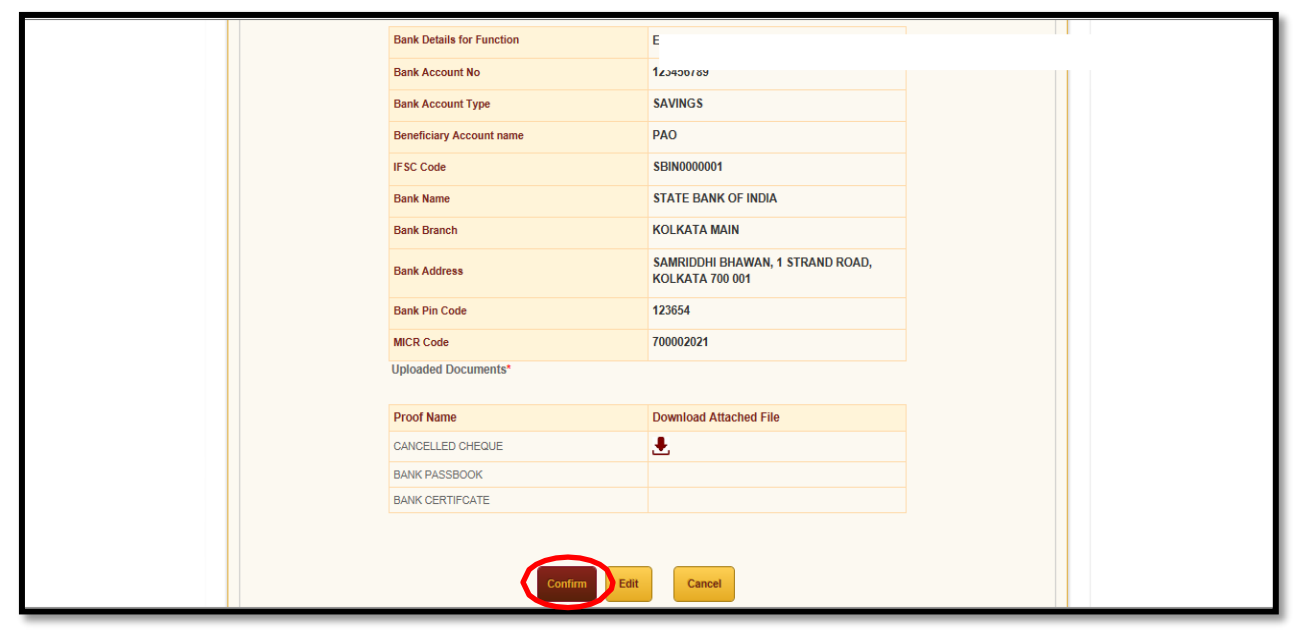

# Figure 7

After Confirmation of the details, an Acknowledgement number will be generated forthe request *(refer Figure 8).*

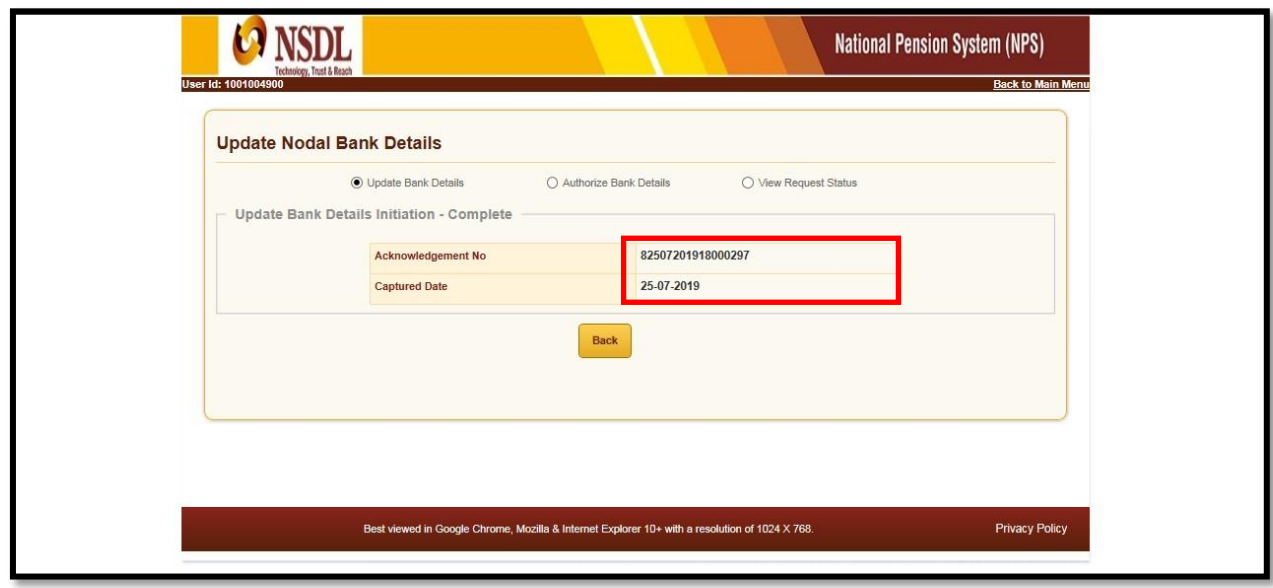

Figure 8

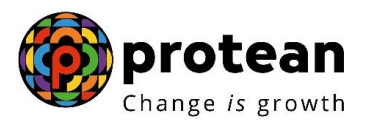

#### *Note: - Nodal Office Bank Details update request cannot be edited once it is initiatedby the Nodal office user. The request can either be authorized or rejected at the next level i.e. at the Verification / Authorization level.*

#### **2.2 Verification of Nodal office Bank details in the CRA system:**

The next step is verification of the request by the PAO checker in the CRA system usingthe second User ID allotted by Protean-CRA *(refer Figure 9)*.

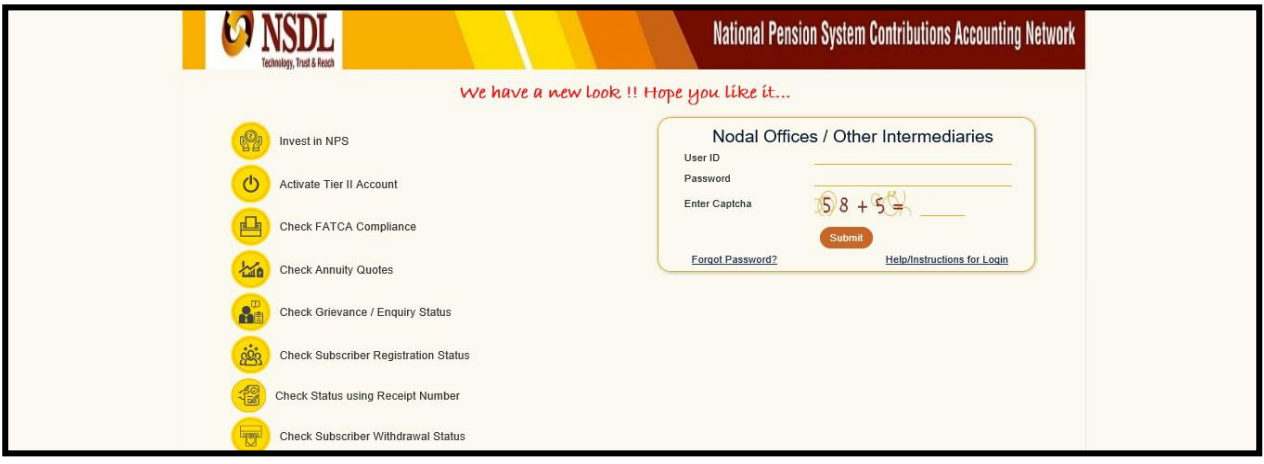

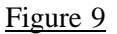

On the Home page, the PAO checker needs to go to the Transaction menu and furtherto 'Nodal Bank Details Update' option *(refer Figure 10).*

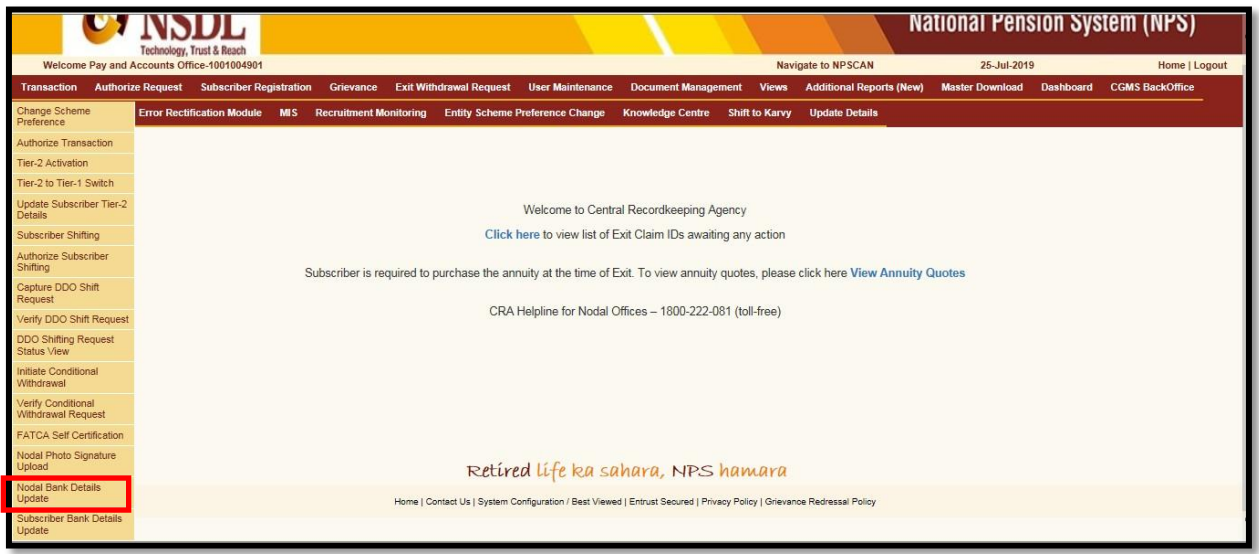

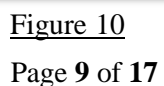

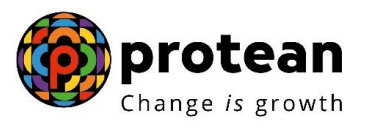

On the next screen, the PAO checker is required to click on 'Authorize Bank Details'option *(refer Figure 11).*

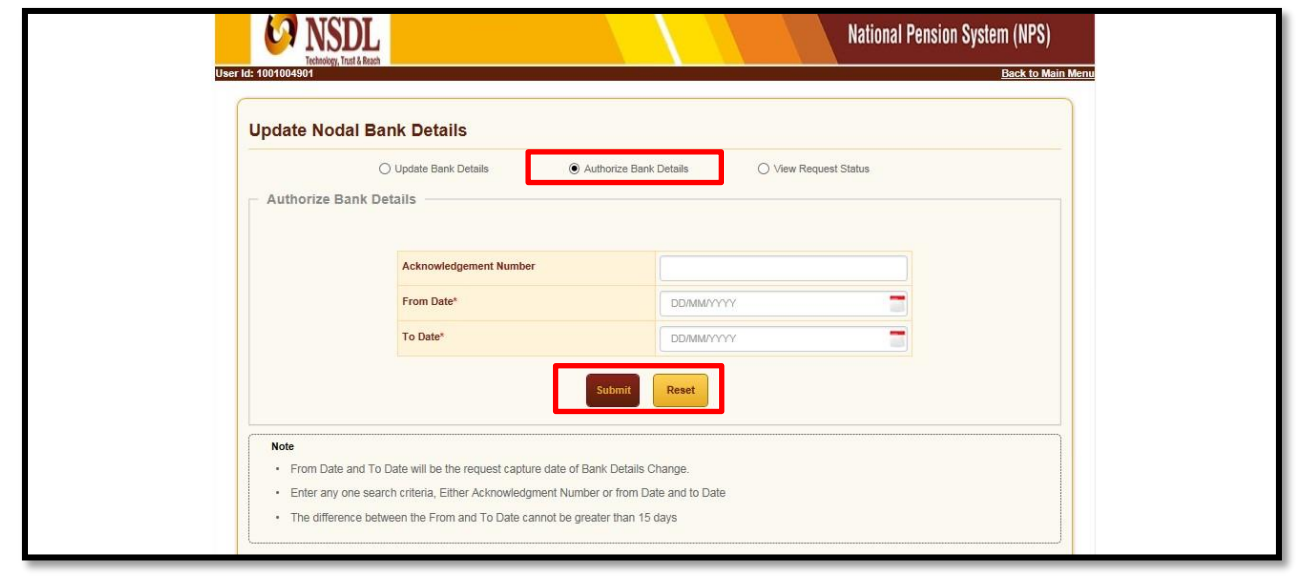

Figure 11

PAO checker may search for the request either by providing the Acknowledgment number or by providing the Date range of the request initiated and click on the hyperlink provided on the Acknowledgement number *(refer Figure 12).*

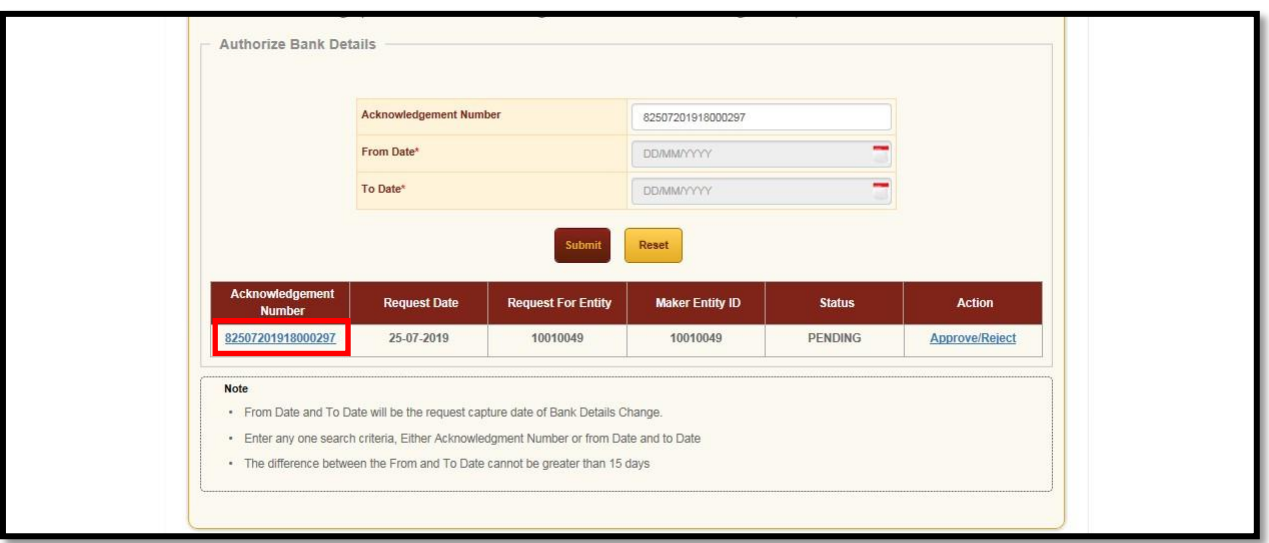

Figure 12

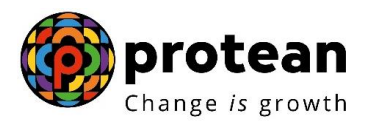

Upon clicking on the Acknowledgment Number, CRA system will display the currentstatus of the request just for the information of the PAO checker *(refer Figure 13).*

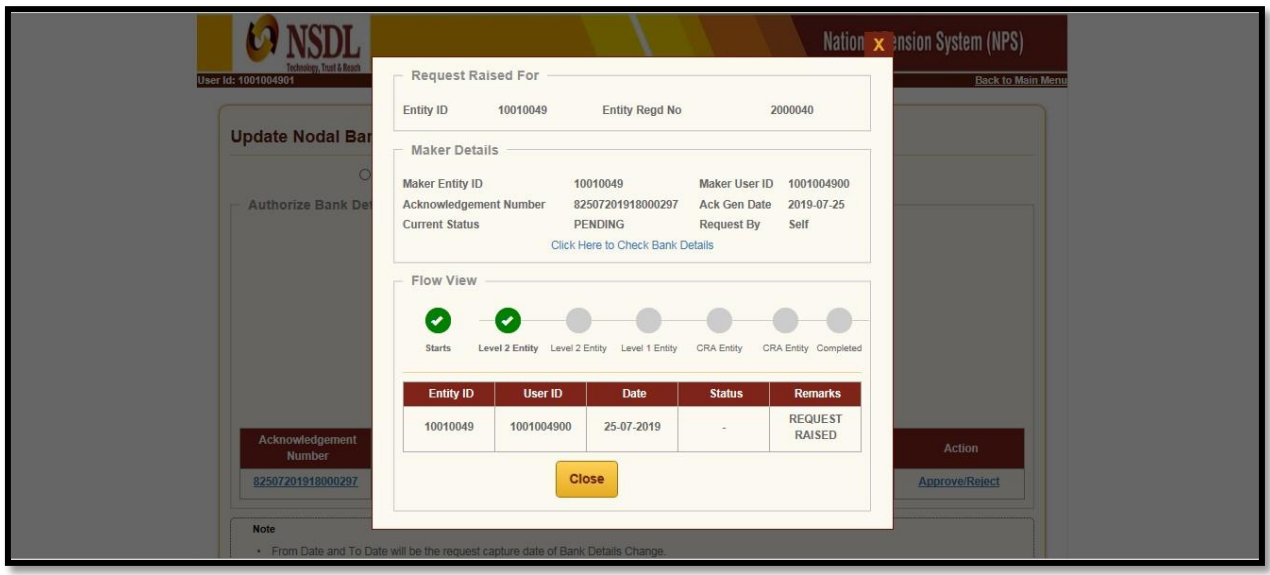

Figure 13

For verification of the request, PAO checker is required to click on 'Approval/Rejection' hyperlink *(refer Figure 14)*.

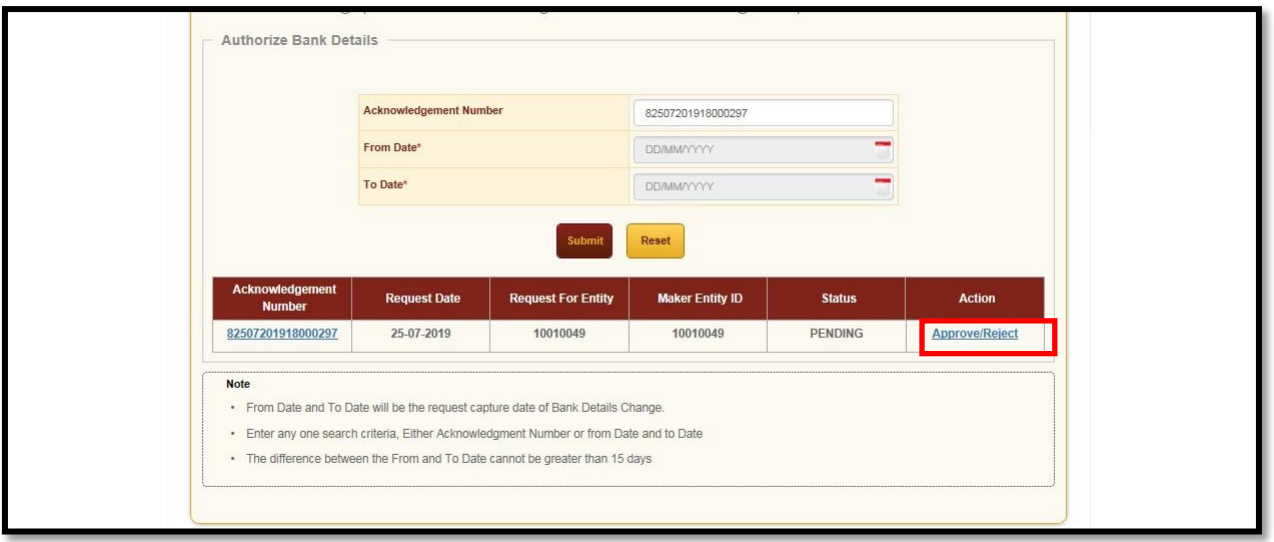

Figure 14

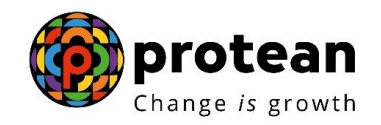

PAO checker needs to click on the 'Approve'' button in order to authorise the request. Nodal office checker has also been given an option to ''reject'' the request in case of anydiscrepancy found in the request by providing proper rejection remarks *(refer Figure 15)*.

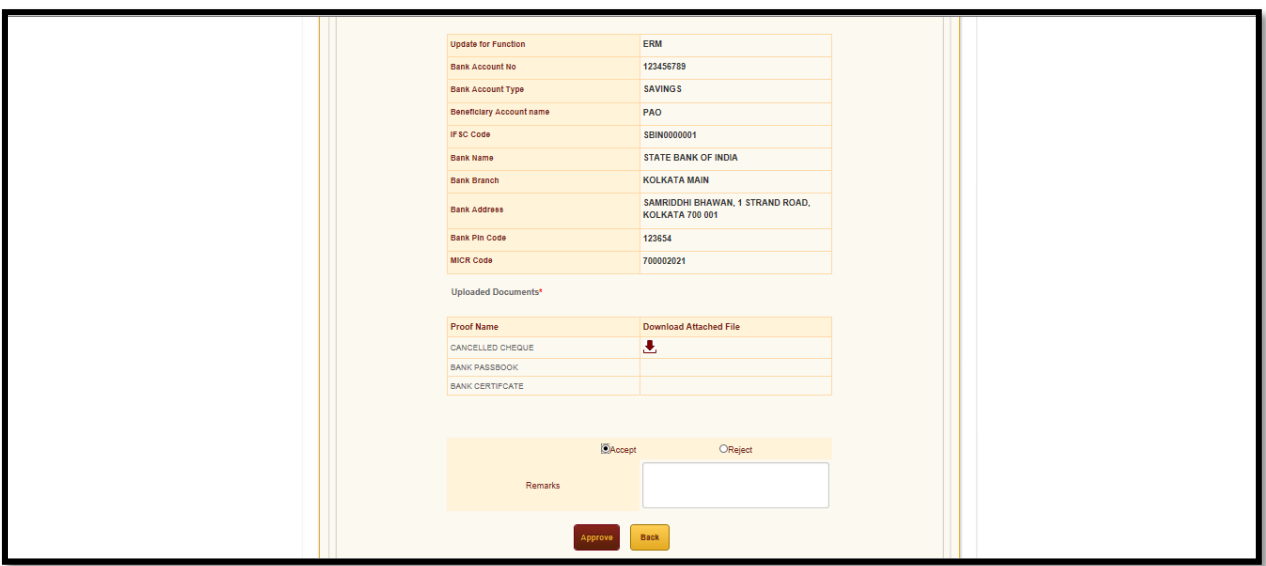

# Figure 15

To complete the process of verification, PAO checker will have to click on ''Proceed''button popped up by the CRA system *(refer Figure 16)*.

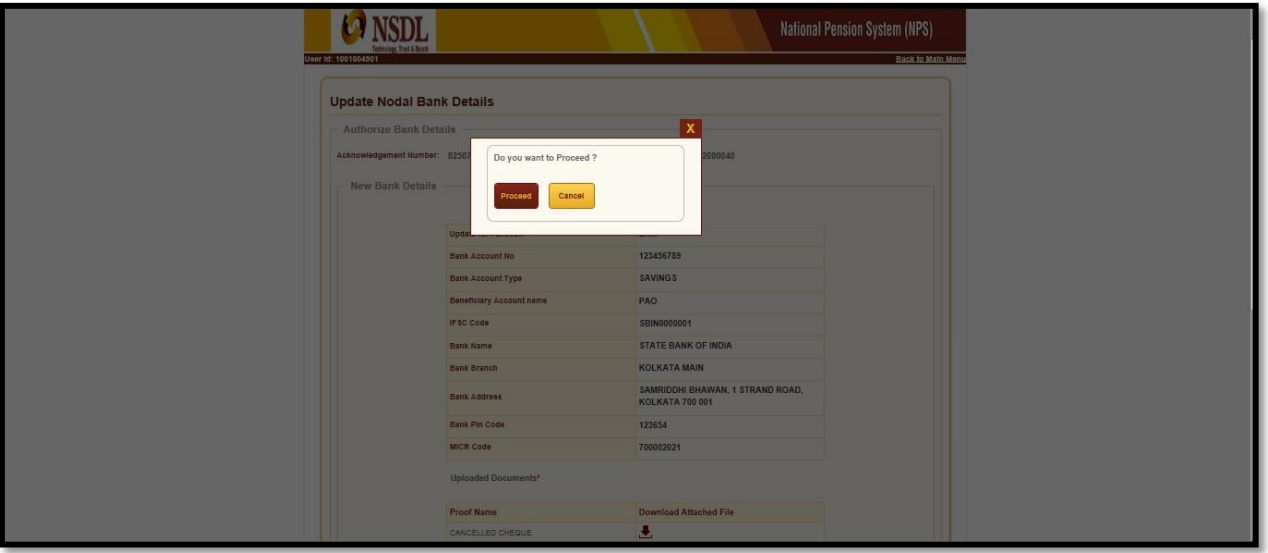

Figure 16

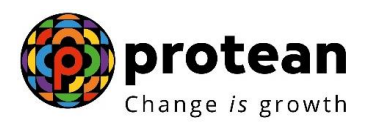

Upon clicking on 'Proceed', a confirmation message will appear on screen whichsignifies successful verification of the request in the CRA system *(refer Figure 17).*

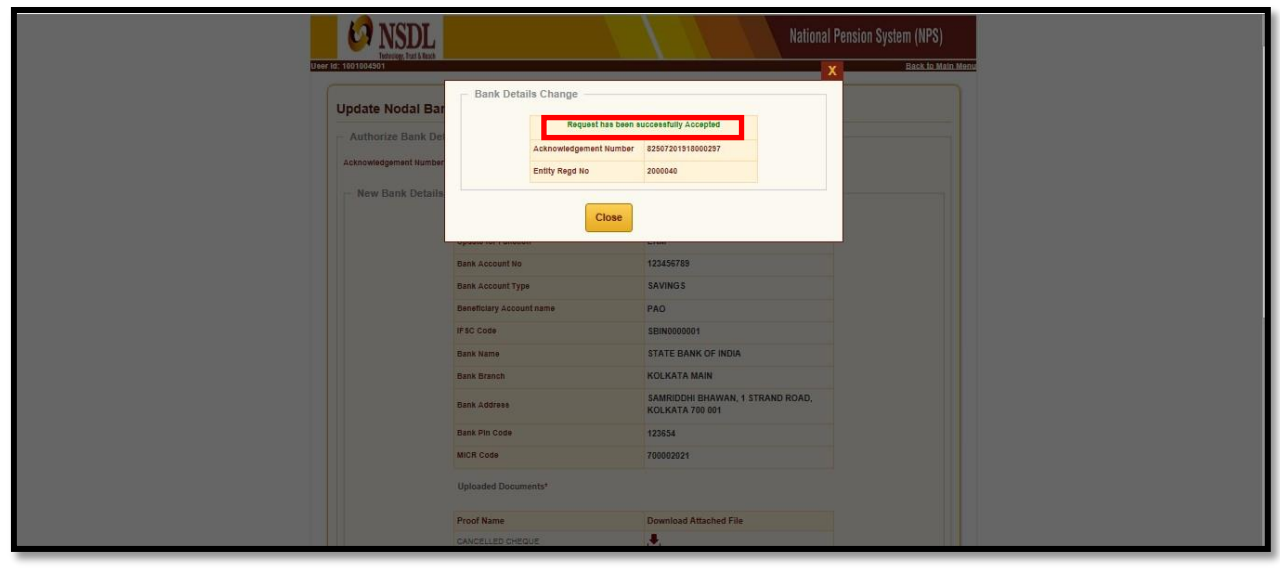

Figure 17

## **3. Authorisation of Nodal office Bank details in the CRA system by PrAO:**

Once the Bank details are verified by the PAO/ CDDO, the request needs to beauthorised by the PRAO User by logging into the CRA system *(refer Figure 18)*.

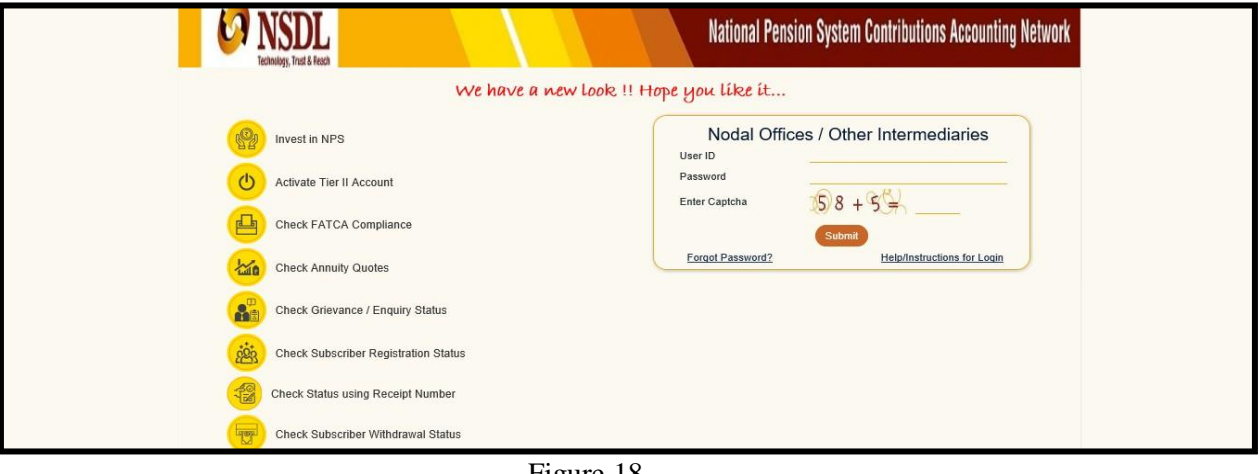

Figure 18

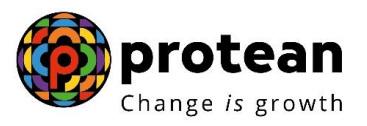

On the Home Page, PrAO User needs to click on Transaction menu and further click on'Nodal Bank Details update' option *(refer Figure 19).*

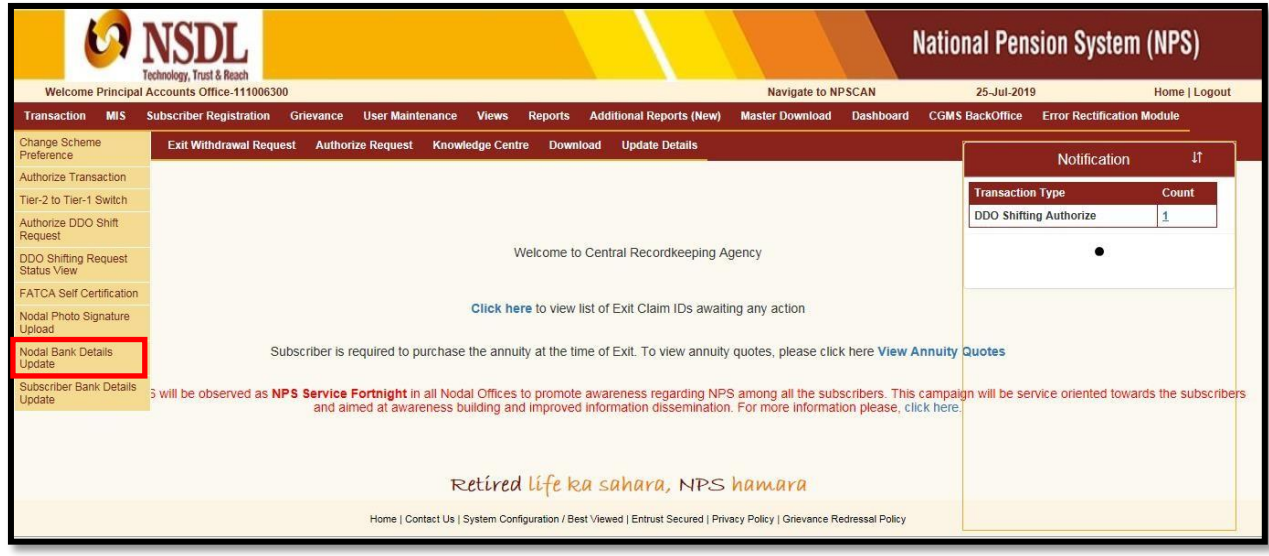

## Figure 19

PrAO User needs to click on 'Authorize Bank details' option and provide the Acknowledgment Number or the Date range of the request and click on submit button *(refer figure 20)*.

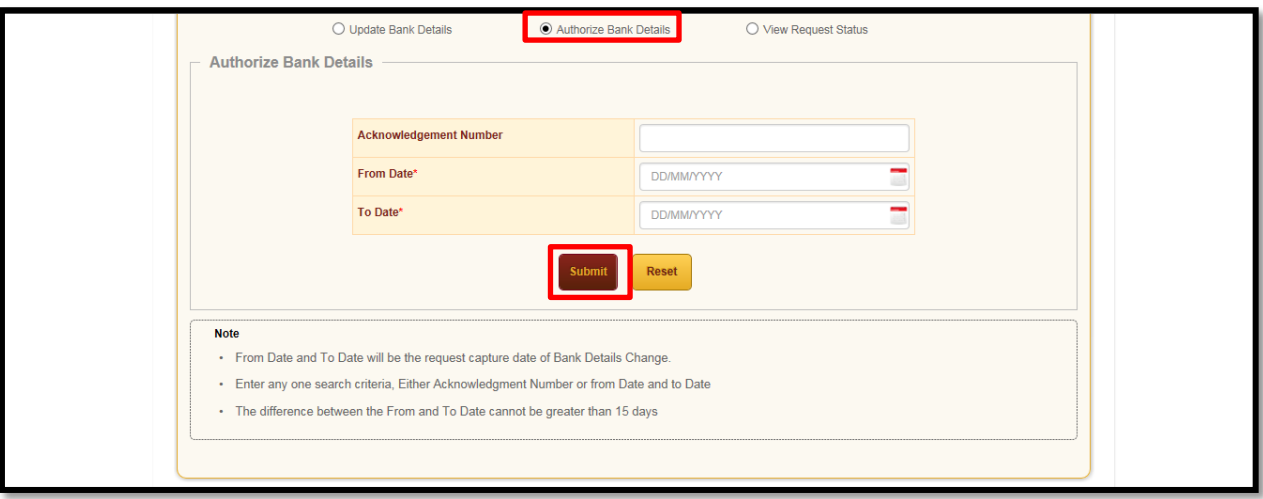

## Figure 20

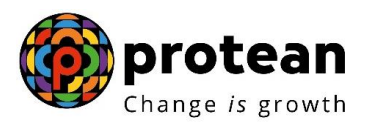

PrAO User needs to click on 'Approve /Reject' hyperlink for authorising the request *(refer figure 21).*

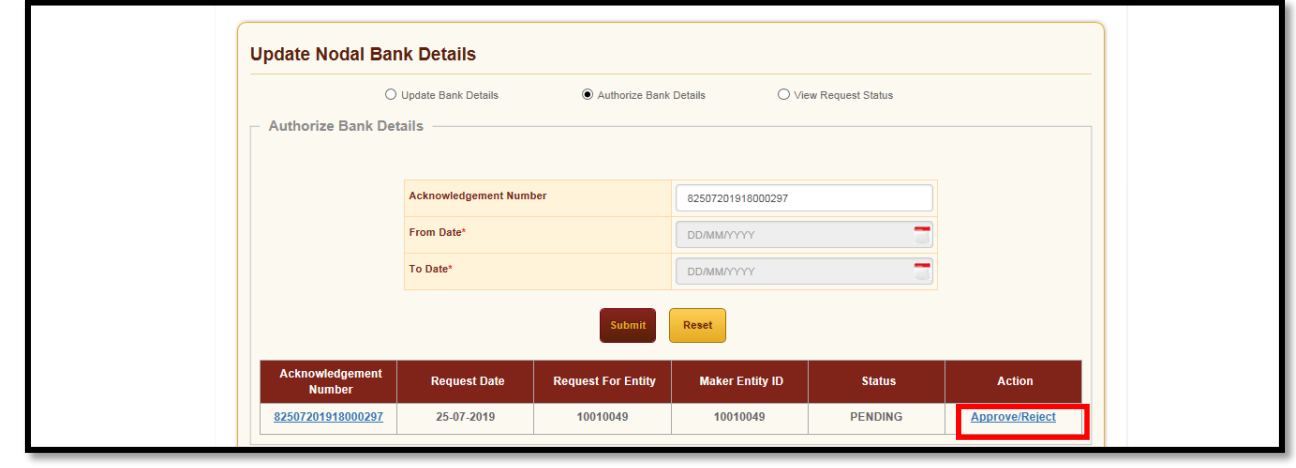

Figure 21

PrAO User needs to click on the 'Approve'' button in order to authorise the request. PrAO User has also been given an option to ''reject'' the request in case of any discrepancy found in the request by providing proper rejection remarks *(Refer Figure 22).*

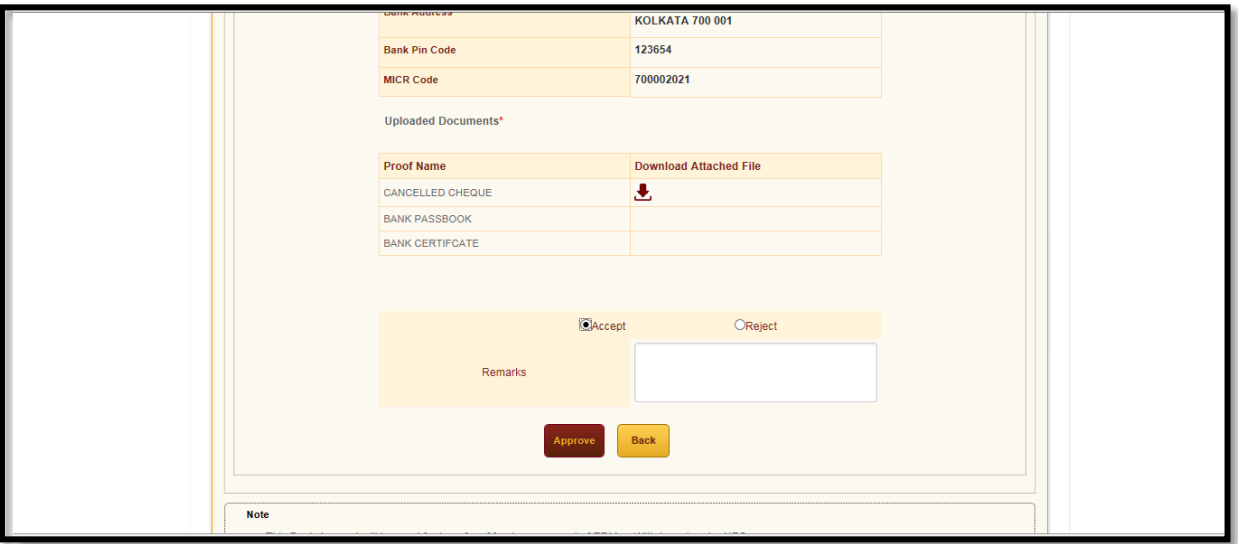

Figure 22

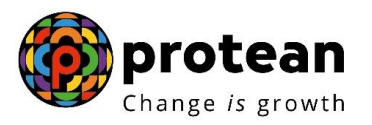

To complete the process of authorisation, PrAO maker needs to click on ''Proceed''button popped up by the CRA system (Refer Figure 23)

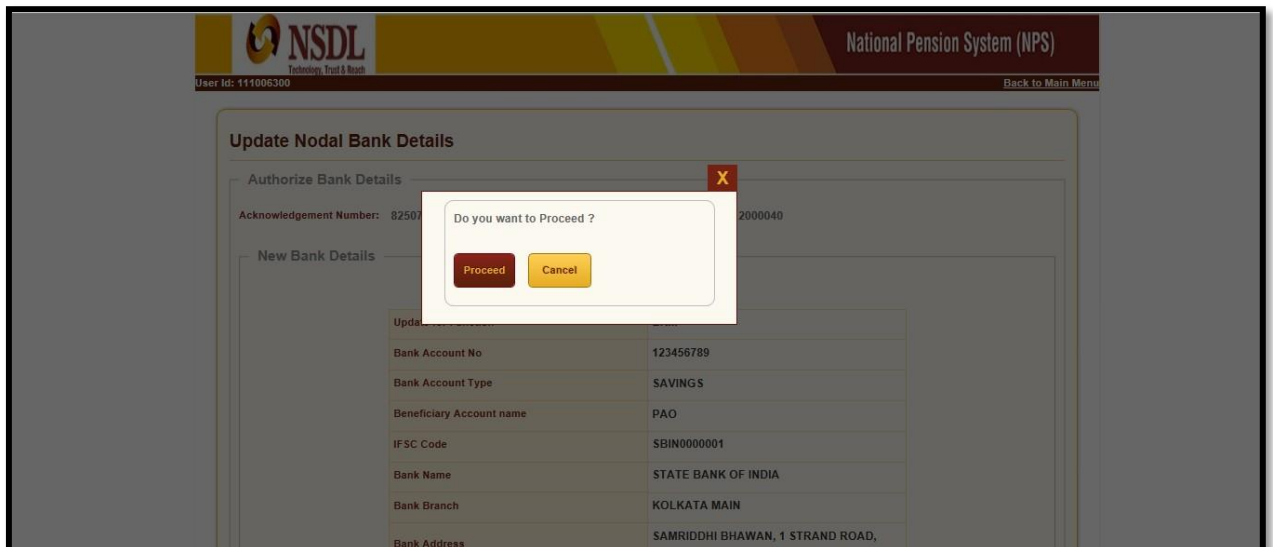

Figure 23

Upon clicking on 'Proceed', a confirmation message will appear on screen whichsignifies successful authorisation of the request in the CRA System (Refer Figure 24)

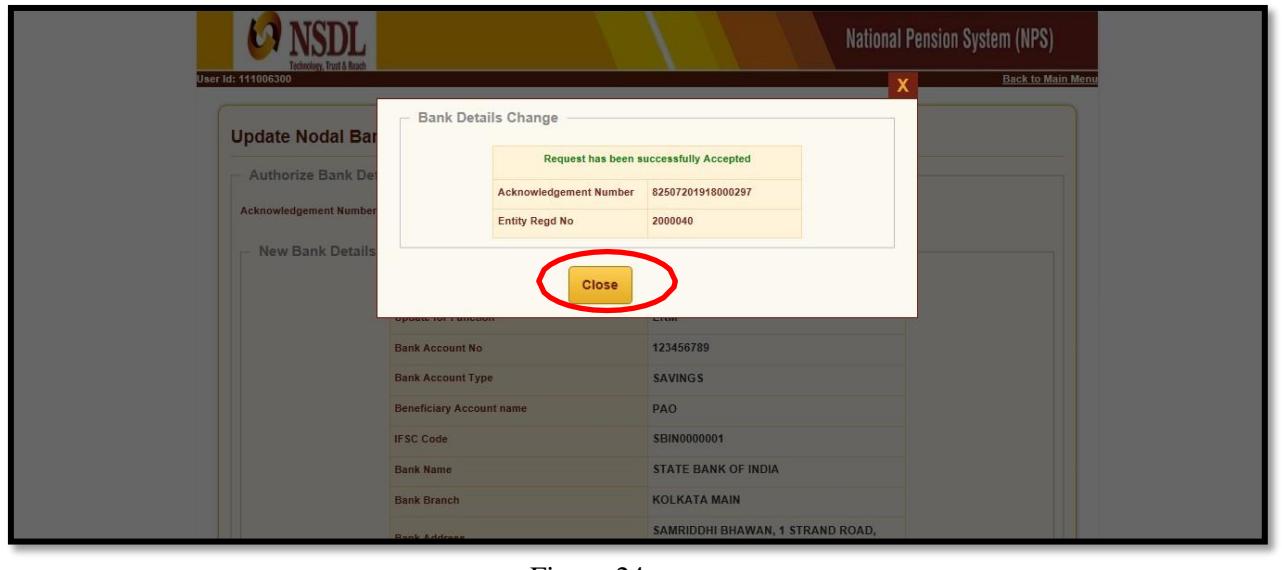

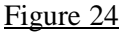

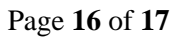

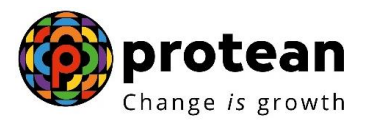

We would like to re-iterate, ERM request can be executed only after the gestation period of 30 days (calendar days) of registration of Bank details in the CRA system. This gestation period of 30 days will be applicable from the date of authorisation of request by the PrAO.

> \*\*\*\*\*\*\*\*\*\*\*\*\*\*\*\*\*\*\*\*\*\*\*\*\*\*\* \*